**SOLAR ELECTRIC** 

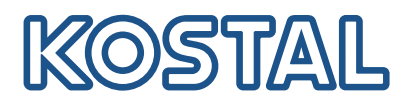

# ENECTOR

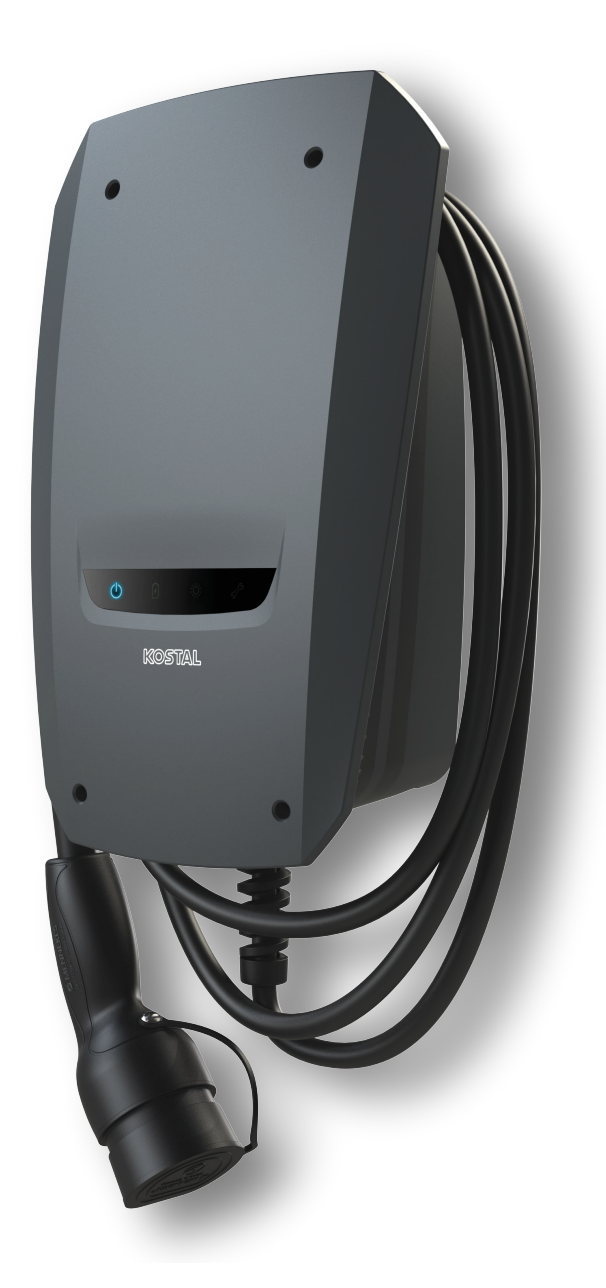

## Guida all'installazione

### Wallbox ENECTOR AC 3.7/11

La guida illustra i seguenti punti:

- cablaggio e installazione wallbox ENECTOR (opzionale con KOSTAL Smart Energy Meter)
- impostazioni degli interruttori DIP nella wallbox
- eventuali impostazioni per la wallbox ENECTOR nel KOSTAL Smart Energy Meter
- Possibili errori e soluzioni

Λ

#### **AVVERTENZA**

Questa guida all'installazione ha solo valore informativo e non sostituisce le istruzioni per l'uso o i manuali necessari per eseguire montaggio e installazione correttamente.

Per tutti i lavori sul dispositivo o sui cavi di alimentazione occorre rimuovere totalmente la tensione da tutta la rete domestica. A tal fine consultare le apposite istruzioni per l'uso dei vari dispositivi.

Si declina ogni responsabilità per il contenuto di queste istruzioni. Vengono applicate le condizioni valide per i nostri prodotti.

Attenersi alle avvertenze di sicurezza riportate nelle istruzioni per l'uso dei vari dispositivi.

Soltanto gli elettricisti specializzati e qualificati sono autorizzati all'installazione e alla messa in servizio.

### Istruzioni per l'uso necessarie per l'installazione della wallbox ENECTOR AC 3.7/11

La guida è disponibile nell'area download del prodotto o al seguente link:

[https://www.kostal-solar-electric.com//ba\\_wallbox\\_enector-ac-3\\_7-11-de](https://www.kostal-solar-electric.com/ba_wallbox_enector-ac-3_7-11-de)

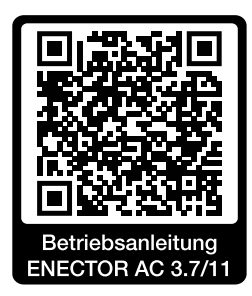

# Cablaggio e installazione

#### (Opzionale con KSEM)

Altre informazioni in merito nelle istruzioni per l'uso dell'ENECTOR AC 3.7/11

- Capitolo 4 Installazione
- Capitolo 5 Collegamento di componenti aggiuntivi
- 1. Scegliere la sede e le condizioni d'uso ammesse rispettando le istruzioni per l'uso.
- 2. Posare il cavo di collegamento ed eseguire l'installazione della wallbox ENECTOR rispettando le istruzioni per l'uso.
- 3. Procedere al collegamento elettrico rispettando le istruzioni per l'uso.

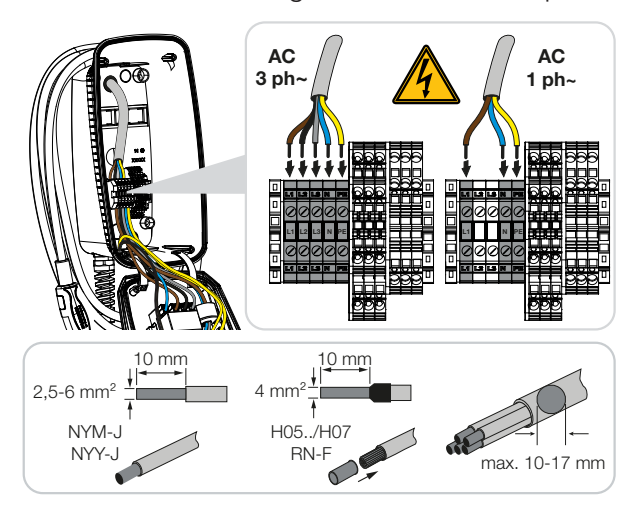

4. Opzionale: eseguire la connessione al KOSTAL Smart Energy Meter rispettando le istruzioni per l'uso.

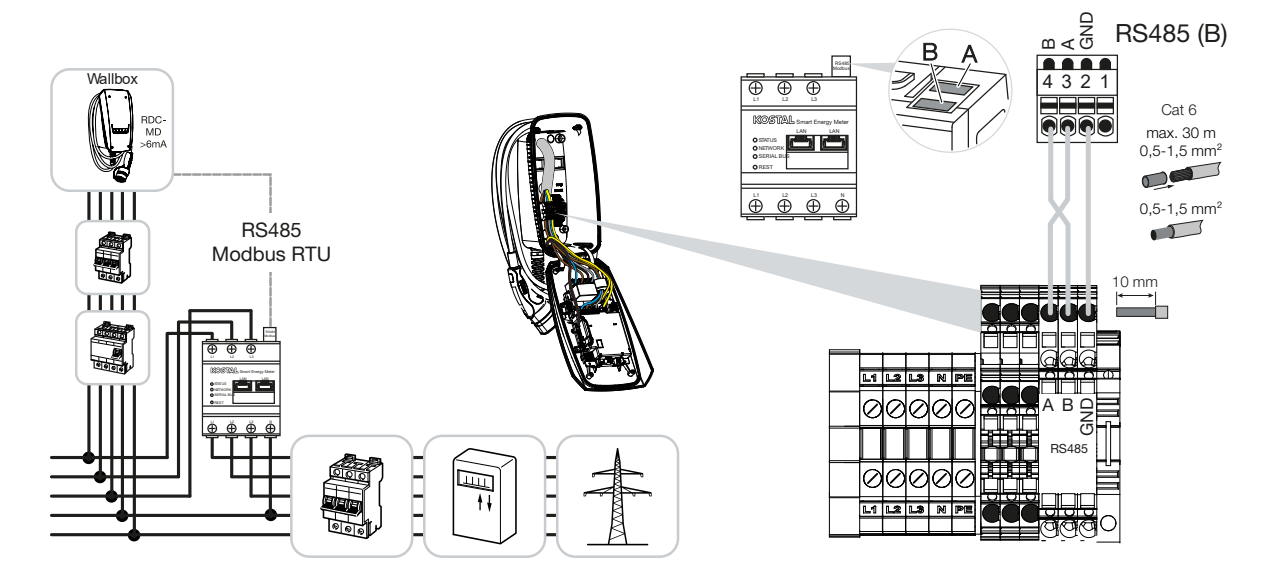

### Impostazioni interruttore DIP

Altre informazioni in merito nelle istruzioni per l'uso dell'ENECTOR AC 3.7/11:

■ Capitolo 6 Messa in servizio/configurazione - Impostazioni Banco 1

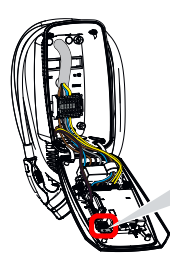

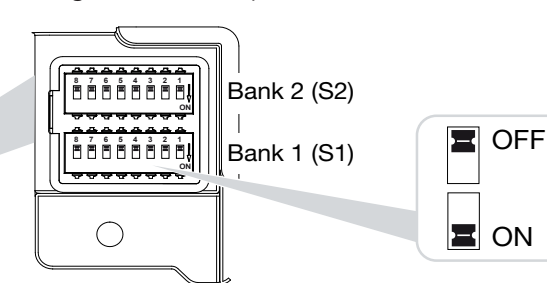

1. Wallbox ENECTOR con KOSTAL Smart Energy Meter e funzioni comfort (S1: 4,5,6,7 su ON)

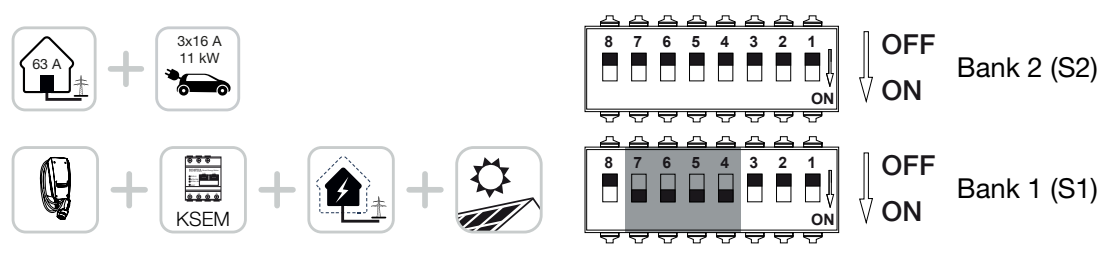

2. Wallbox ENECTOR con KOSTAL Smart Energy Meter (senza funzioni comfort) per protezione dai blackout (monitoraggio allacciamento domestico) (S1: 4,6 su ON)

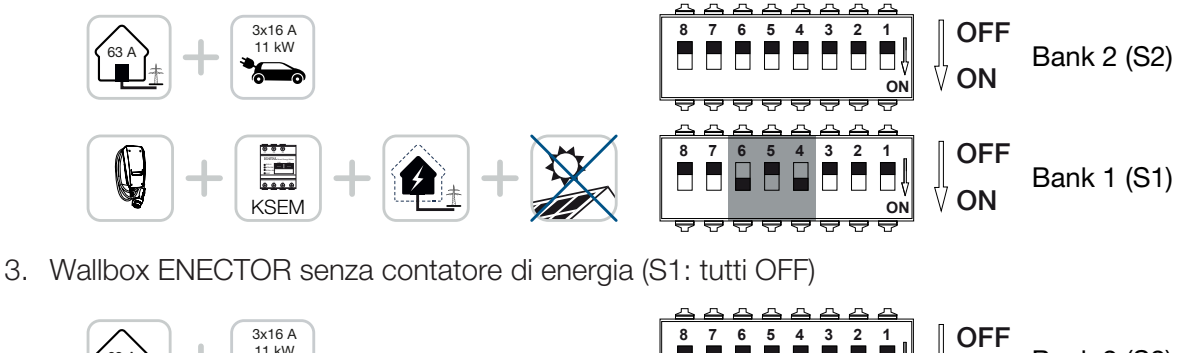

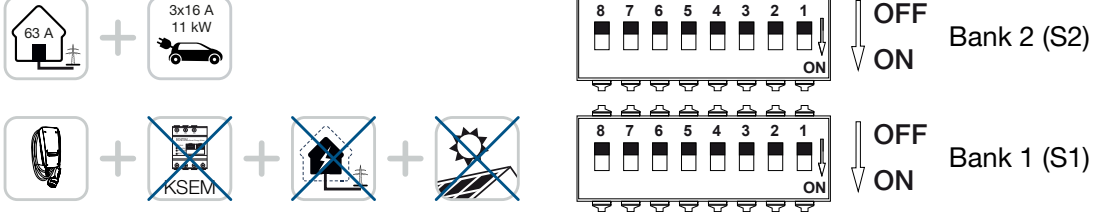

Come impostazione di default per il banco 2 (tutti OFF) si parte da un allacciamento domestico con massimo 63A e una corrente di carica massima di 16A. Altrimenti modificare le impostazioni per il banco 2 rispettando le istruzioni per l'uso del capitolo 6 Messa in servizio/configurazione - Impostazioni Banco 2.

### Impostazioni nel KSEM

Altre informazioni in merito nelle istruzioni per l'uso dell'ENECTOR AC 3.7/11.

- Capitolo 7 Impostazione della wallbox nel KSEM
- 1. Aggiornamento del KOSTAL Smart Energy Meter almeno alla versione software 2.1.0.
- 2. Acquistare il codice di attivazione nel webshop e riportarlo in *Codici di attivazione*.

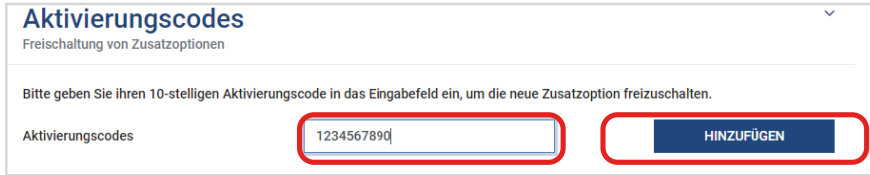

3. *Impostazioni Modbus*: disattivare modbus RTU, interfaccia B.

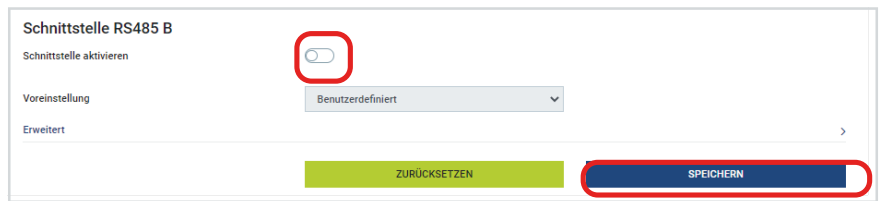

4. *Wallbox*: aggiungere la wallbox ENECTOR.

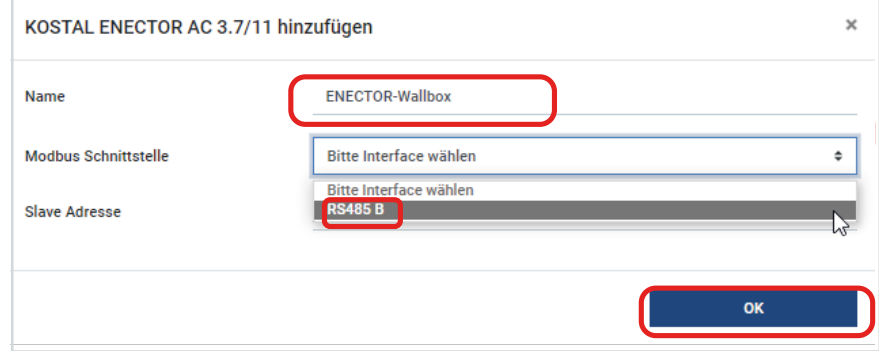

→ Vista esemplificativa di una wallbox collegata.

ENECTOR-Wallbox KOSTAL ENECTOR AC 3.7/11 RS485 B - 50  $\overline{\mathsf{v}}$ Ŧ  $\overline{\alpha}$  $\overline{\mathbf{m}}$ 

5. *Portale solare*: attivare il collegamento al portale.

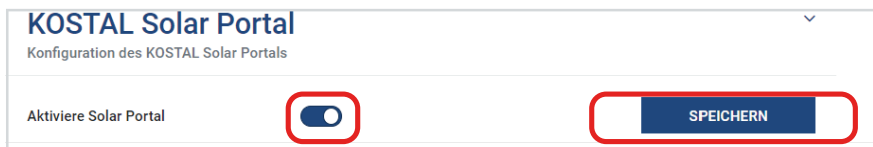

6. *Fuso orario:* controllare il fuso orario impostato, regolarlo o attivare il server dell'ora (NTP).

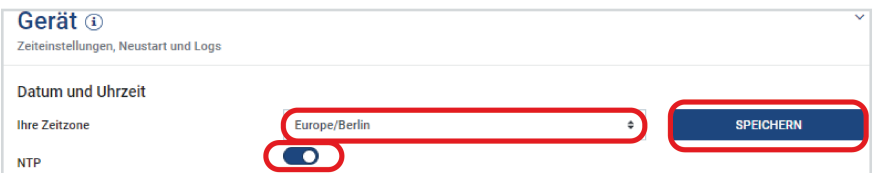

7. *Inverter:* aggiungere l'inverter nel KSEM alla voce *Inverter > Dispositivi > +*.

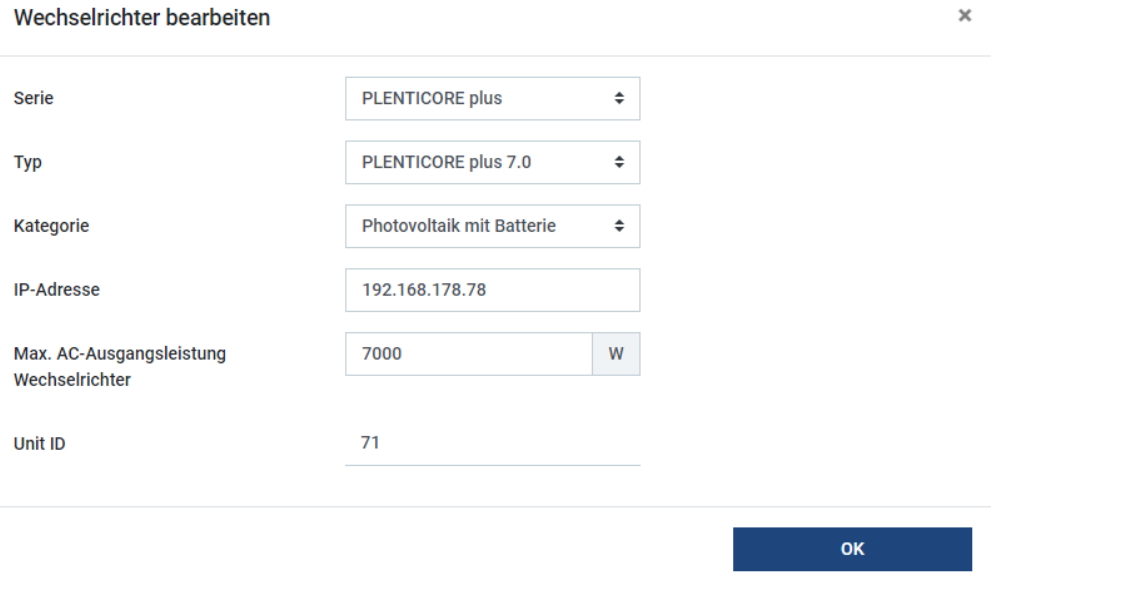

### Geräte

Verwaltung der angeschlossenen Geräte.

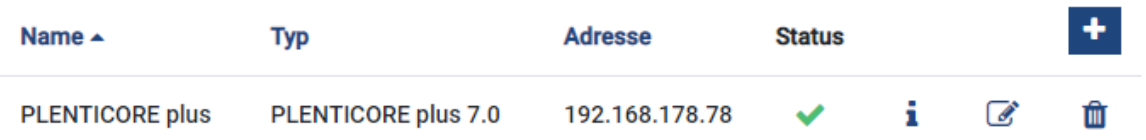

 $\checkmark$ 

# Possibili fonti di errore e soluzioni

■ Errore LED rosso / wallbox non funziona:

Possibile causa: interruttore DIP non impostato correttamente.

Soluzione: controllare le impostazioni dell'interruttore DIP con le istruzioni per l'uso, prestare attenzione alla vista corretta banco 1 e 2 (banco 2 = aperto è visivamente il *banco superiore*, posizione interruttore OFF = visivamente questa è la *posizione dell'interruttore in alto*, vedere istruzioni per l'uso).

■ Impossibile aggiungere la wallbox nel KSEM:

Possibile causa: l'interfaccia RS485 non è stata disattivata. Soluzione: nel menu KSEM alla voce *Impostazioni Modbus* disattivare e salvare l'*interfaccia B RS485*. Al termine potrà essere selezionata per aggiungere la wallbox.

### ■ Errore di comunicazione nel KSEM durante/dopo l'aggiunta della wallbox: Possibile causa: collegamento RS485 al KSEM non eseguito correttamente / contatti scadenti / rottura del cavo o impostazione erronea dell'interruttore DIP.

Soluzione: controllare e adattare il collegamento e l'interruttore DIP

- Connessione KSEM alla wallbox (RS485 possibile scambio di A e B ),

- controllare eventuali problemi di contatti e il passaggio del cavo (eventualmente usare un cavo volante per testare il collegamento tra KSEM e wallbox come controprova),

- impostazione erronea dell'interruttore DIP (controllare e modificare secondo le istruzioni per l'uso).
- Nessun dato della wallbox nel portale e nella KOSTAL Solar App / collegamento di rete: Possibile causa: collegamento del portale non attivato preventivamente o assenza di un collegamento di rete corretto (es. impostazioni di rete (indirizzo IP, gateway e server DNS non corretti) oppure collegamento RS485 non eseguito correttamente).

Soluzione: attivare il KOSTAL Solar Portal nel KSEM. Controllare le impostazioni di rete, le impostazione RS485 e il collegamento RS485 sul KSEM

### ■ Nessun dato della wallbox nel portale e nella KOSTAL Solar App / configurazione:

Possibile causa: KSEM non è stato aggiunto nel KOSTAL Solar Portal come dispositivo per lo stesso impianto FV.

Soluzione: per vedere la wallbox come dispositivo nella KOSTAL Solar App occorre aggiungere il KOSTAL Smart Energy Meter allo stesso impianto FV dell'inverter nel KOSTAL Solar Portal. Dopo il collegamento e la prima carica (5 minuti sono sufficienti) con l'uso locale nella propria rete WLAN, dopo circa 20 minuti compare un pulsante extra all'interno della KOSTAL Solar App.

■ Nel portale la carica della wallbox viene rinviata:

Possibile causa: fuso orario/NTP nel KSEM non impostato in modo corretto.

Soluzione: impostare correttamente il server NTP e il fuso orario nel KSEM.

Nel KSEM, nel menu *Impostazioni dei dispositivi* > *Dispositivo,* impostare correttamente il server NTP e il fuso orario nel KSEM.

- Nel portale viene riportata la carica della wallbox con quota FV non codificata: Possibile causa: nel KSEM non è/sono stato/i aggiunto/i l'inverter/gli inverter come dispositivo/i. Soluzione: aggiungere tutti gli inverter nel KSEM nel menu *Inverter* come dispositivo (se è presente la batteria, scegliere alla voce *Categoria Fotovoltaico con batteria*).
- Il processo di ricarica non parte: Possibile causa: in questo momento nel **Solar Pure Mode** la potenza dell'impianto FV non è sufficiente per avviare la ricarica. Soluzione: ridurre la quota FV minima o modificare la modalità di ricarica, ad es. *Power Mode*.
- La ricarica non parte o si interrompe dopo breve tempo Possibile causa: se nella *Solar Pure Mode* la potenza non è sufficiente, il processo di ricarica viene messo in pausa.

Soluzione: in alternativa è possibile scegliere la *Solar Plus Mode* con una quota di potenza di rete.

■ La ricarica si interrompe dopo breve tempo / messaggio di errore 2011: Possibile causa: alcuni veicoli per avviare la ricarica hanno bisogno di una corrente di carica minima maggiore di 8-10A.

Soluzione: aumentare la *corrente di carica minima* (standard 6A) nel KOSTAL Smart Energy Meter in *Wallbox > Impostazioni > Impostazioni avanzate*.

[www.kostal-solar-electric.com](https://www.kostal-solar-electric.com)